# Vostro 14 5000 Series

Hurtig startguide Pikaopas **Hurtigstart** 

# Quick Start Guide

# 1 Connect the power adapter and press the power button

Tilslut strømadapteren og tryk på tænd/sluk-knappen Kytke verkkolaite ja paina virtapainiketta Slik kobler du til strømadapteren og trykker på strømknappen Anslut strömadaptern och tryck på strömbrytaren

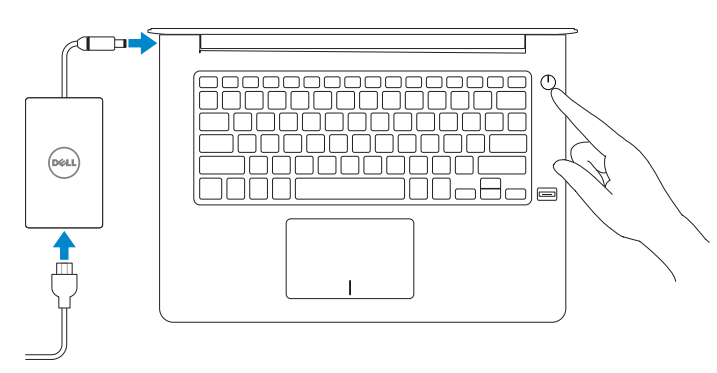

#### Product support and manuals

Produktsupport og manualer Tuotetuki ja käyttöoppaat Produktstøtte og -håndbøker Produktsupport och handböcker Dell.com/support Dell.com/support/manuals Dell.com/support/windows

© 2016 Dell Inc. © 2016 Microsoft Corporation. © 2016 Canonical Ltd.

Contact Dell Kontakt Dell | Ota yhteyttä Delliin Kontakt Dell | Kontakta Dell

Dell.com/contactdell

Regulatory and safety Lovgivningsmæssigt og sikkerhed Säädöstenmukaisuus ja turvallisuus Lovpålagte forhold og sikkerhet Reglering och säkerhet

Dell.com/regulatory\_compliance

#### Regulatory model

Regulatorisk model | Säädösten mukainen malli Regulerende modell | Regleringsmodell

P75G

#### Regulatory type Regulatorisk type | Säädösten mukainen tyyppi

Regulerende type | Regleringstyp

#### NOTE: If you are connecting to a secured wireless network, enter the password for the wireless network access when prompted.

P75G001

#### Computer model

Computermodel | Tietokoneen malli Datamaskinmodell | Datormodell Vostro 14-5468

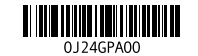

# Locate Dell apps in Windows

Find Dell-apps i Windows | Paikanna Dell-sovellukset Windowsista Finn Dell-appene i Windows | Hitta Dell-appar i Windows

- $\mathscr B$  BEMÆRK: Hvis du tilslutter til et sikret trådløst netværk, indtast adgangskoden til det trådløse netværk når du bliver bedt om det.
- HUOMAUTUS: Jos muodostat yhteyttä suojattuun langattomaan verkkoon, anna langattoman verkon salasana kun sitä pyydetään.
- MERK : Hvis du skal koble til deg et sikkert trådløst nettverk, skal du angi passordet som brukes for å få tilgang til det trådløse nettverket, når du blir bedt om det.
- ANMÄRKNING: Om du ansluter till ett säkert trådlöst nätverk, ange lösenordet för trådlös nätverksåtkomst när du ombeds göra det.

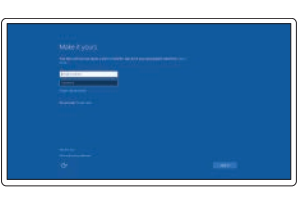

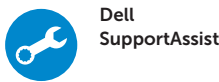

#### Check and update your computer

Tjek og opdater din computer Tarkista ja päivitä tietokoneesi Kontroller og oppdater datamaskinen Kontrollera och uppdatera din dator

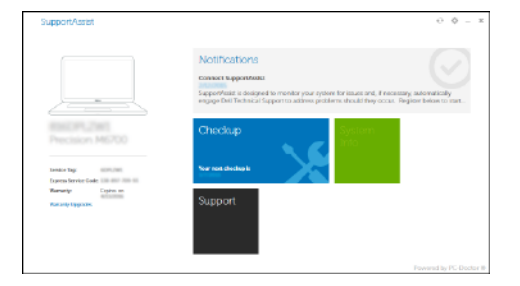

# 2 Finish operating system setup

Afslut konfiguration af operativsystem Suorita käyttöjärjestelmän asennus loppuun Fullfør oppsett av operativsystemet Slutför installationen av operativsystemet

### Windows 10

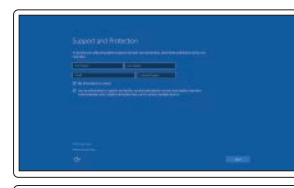

## Enable Support and Protection

Aktiver Support og Beskyttelse Ota tuki ja suojaus käyttöön Aktiver støtte og beskyttelse Aktivera support och skydd

> I Windows-søgning, skriv Recovery (Genoprettelse), klik på Create a recovery media (Opret et genoprettelsesmedie), og følg instruktionerne på skærmen. Kirjoita Windows-hakuun **Palautus**, napsauta Luo palautusmedia ja noudata näytön ohjeita.

#### Connect to your network

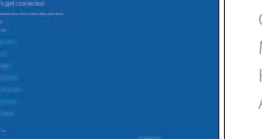

Opret forbindelse til netværket Muodosta verkkoyhteys Koble deg til nettverket ditt Anslut till ditt nätverk

> Skriv Recovery (Gjenoppretting) i Windows-søk, klikk på Create a recovery media (Opprett et gjenopprettingsmedium), og følg instruksjonene på skjermen. Utgå från Windows Search och skriv in Återställning, klicka på Skapa återställningsmedia och följ anvisningarna på skärmen.

#### Sign in to your Microsoft account or create a local account

Log på din Microsoft-konto eller opret en lokal konto Kirjaudu Microsoft-tilillesi tai luo paikallinen tili Logg inn på Microsoft-kontoen din eller opprett en lokal konto

Logga in till ditt Microsoft-konto eller skapa ett lokalt konto

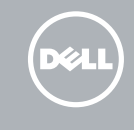

### Ubuntu

#### Follow the instructions on the screen to finish setup.

Følg instruktionerne på skærmen for at afslutte opsætning. Suorita asennus loppuun noudattamalla näytön ohjeita. Følg instruksene i skjermen for å gjøre ferdig oppsettet. Slutför inställningen genom att följa anvisningarna på skärmen.

# Create recovery media for Windows

Opret genoprettelsesmedie for Windows Luo Windowsin palautusmedia Opprett gjenopprettingsmedie for Windows Skapa återställningsmedia för Windows

#### In Windows search, type Recovery, click Create a recovery media, and follow the instructions on the screen.

# Features

Egenskaber | Ominaisuudet | Funksjoner | Funktioner

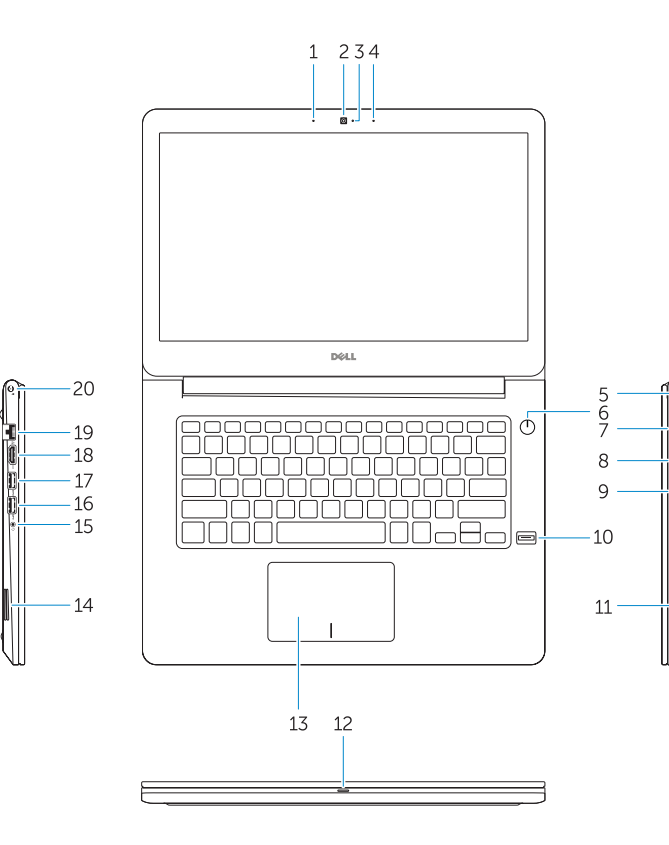

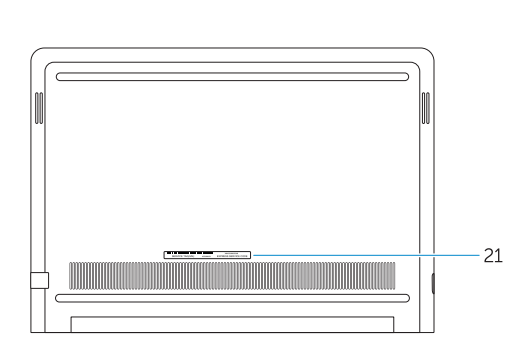

1. Mikrofon 2. Kamera

3. Kamerastatusindikator

4. Mikrofon 5. Sikkerhedskabelslot 6. Strømknap 7. VGA-port 8. USB 3.0-port

12. Strøm- og batteristatusindikator/ harddiskaktivitetsindikator

9. Hukommelseskortlæser 10. Fingeraftryklæser 11. Højttaler

13. Berøringsplade 14. Høittaler

- 15. Kuulokeliitäntä
- 16. USB 3.0 -portti
- 17. USB 3.0 portti jossa PowerShare
- 18. HDMI-portti
- 19. Verkkoportti
- 20. Virtakytkentä
- 21. Huoltomerkkitarra

- 
- 
- 
- 15. Headset-port
- 16. USB 3.0-port
- 17. USB 3.0-port med PowerShare
- 18. HDMI-port
- 19. Netværksport
- 20. Strømport
- 21. Servicemærke
- 1. Mikrofon
- 2. Kamera
- 3. Statuslys for kamera
- 4. Mikrofon
- 5. Spor til sikkerhetskabel
- 6. Strømknapp
- 7. VGA-port
- 8. USB 3.0-port
- 9. Minnekortleser
- 10. Fingeravtrykksleser
- 11. Høyttaler
- 12. Statuslys for strøm og batteri / Lys for harddiskaktivitet
- 13. Styreplate
- 14. Høyttaler
- 1. Mikrofon
- 2. Kamera
- 3. Statuslampa för kamera
- 4. Mikrofon
- 5. Plats för kabellås
- 6. Strömbrytare
- 7. VGA-port
- 8. USB 3.0-port
- 9. Minneskortläsare
- 10. Fingeravtrycksläsare
- 11. Högtalare
- 12. Ström-/batteristatuslampa/lampa för hårddiskaktivitet
- 13. Pekskiva
- 14. Högtalare

1. Mikrofoni 2. Kamera 3. Kameran tilavalo 4. Mikrofoni

- 9. Muistikortinlukija
- 10. Sormenjäljenlukija

5. Suojakaapelin paikka

- 11. Kaiutin
- 12. Virran ja akun tilavalo/kiintolevyn toiminnan merkkivalo
- 13. Kosketuslevy
- 14. Kaiutin
- 1. Microphone
- 2. Camera
- 3. Camera-status light
- 4. Microphone
- 5. Security-cable slot
- 6. Power button
- 7. VGA port 8. USB 3.0 port
- 
- 9. Memory card reader
- 10. Fingerprint reader
- 11. Speaker
- 12. Power and battery-status light/ hard-drive activity light
- 13. Touchpad
- 14. Speaker
- 15. Hodetelefonport
- 16. USB 3.0-port
- 17. USB 3.0-kontakt med PowerShare 18. HDMI-port
- 19. Nettverksport
- 20. Strømport

- 15. Headset port 16. USB 3.0 port
- 17. USB 3.0 port with PowerShare
- 18. HDMI port
- 19. Network port
- 
- 
- 20. Power port
- 21. Service tag label
- 6. Virtapainike
	- 7. VGA-portti
	- 8. USB 3.0 -portti

21. Servicemerke-etikett

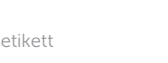

### Extend display ់គ្

#### Backlit keyboard  $F10$

15. Hörlursport 16. USB 3.0-port

17. USB 3.0-port med PowerShare

21. Etikett med servicenummer

18. HDMI-port 19. Nätverksport 20. Strömanslutning Shortcut keys

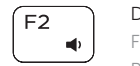

 $F1$  $\blacksquare$ 

Genvejstaster | Pikavalintanäppäimet Snarveistaster | Kortkommandon Mute audio

Slå lyden fra | Mykistä ääni

### Demp lyden | Stäng av ljud Decrease volume

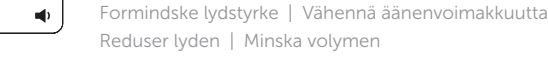

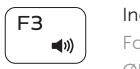

#### Increase volume Forøge lydstyrke | Lisää äänenvoimakkuutta Øk lyden | Öka volymen

## Previous track

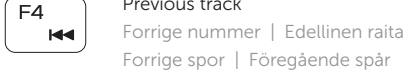

# (F<sub>5</sub>

# Play/Pause

# −⊫ul

Afspille/Pause | Toista/tauko Spill/pause | Spela upp/pausa

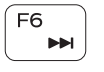

# Next track

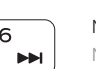

Næste nummer | Seuraava raita Neste spor | Nästa spår

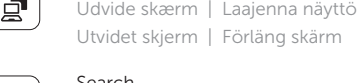

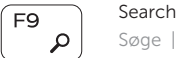

- 224

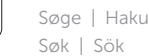

Baggrundsoplyst tastatur | Taustavalaistu näppäimistö Bakgrunnsbelyst tastatur | Bakgrundsbelyst tangentbord

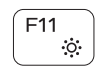

### Decrease brightness

Formindske lysstyrke | Vähennä kirkkautta Demp lysstyrken | Minska ljusstyrkan

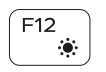

### Increase brightness

Forøge lysstyrke | Lisää kirkkautta Øk lysstyrken | Öka ljusstyrkan

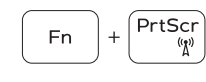

### Turn off/on wireless

Slå trådløst fra/til | Kytke langaton yhteys pois/päälle Slå av/på trådløs tilkobling | Slå av/på trådlösa nätverk

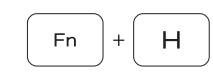

### Toggle between power and battery-status light/ hard-drive activity light

Skift mellem strøm- og batteristatusindikator/ harddiskaktivitetsindikator

Vaihda virran ja akun tilan merkkivalon/kiintolevyn toiminnan merkkivalon välillä

Veksle mellom statuslys for strøm og batteri og lys for harddiskaktivitet

Växla mellan ström-/batteristatuslampa/ hårddiskaktivitetslampa

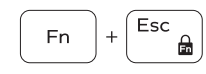

## Toggle Fn-key lock

Tænde/slukke for FN-tastlås Vaihda Fn--näppäinlukituksen asentoa Veksle Fn-låsen Växla Fn-tangentlås

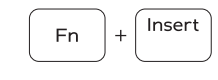

Sleep Slumre | Lepo

Dvale | Strömsparläge